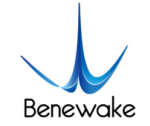

# **Quick Implementation of TFmini-I-CAN and Computer Communication Operation Instructions**

### **1. Overview**

This document enables first-time users to quickly understand the tools and methods for conducting CAN communication tests, connect the LiDAR to the PC by consulting the corresponding instruction manual, and complete product testing under the CAN communication protocol by sending commands to obtain distance values and modify the slave address.

This document applies to the product model: TFmini-I-CAN (verify the product hardware version before testing).

## **2. Test Preparation**

#### **2.1. Necessary Tools**

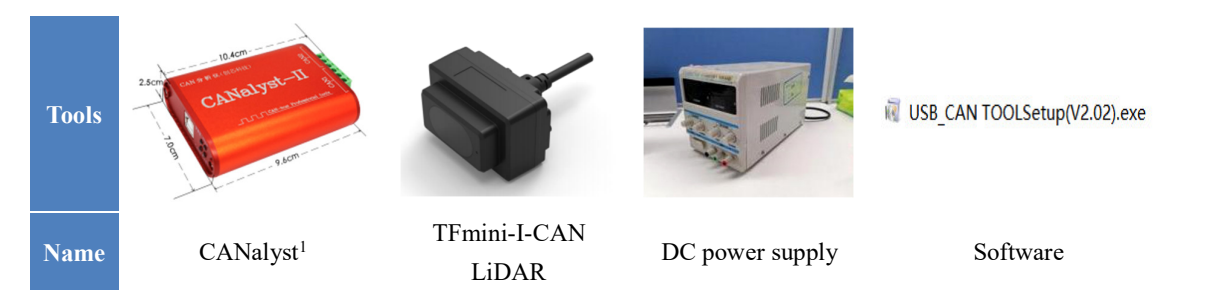

#### **2.2. Pin Description**

TFmini-I-CAN supports wide supply voltage range, with power supply options between 7 and 30V.

Note: If you are testing other hardware versions, please consult the corresponding product manual for pin description and confirmation of interface.

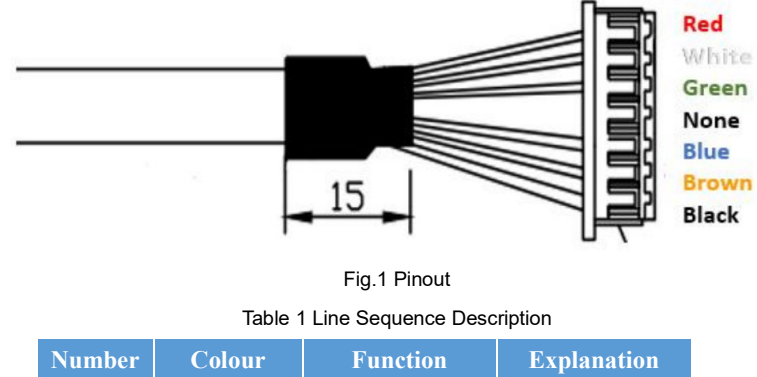

| 'Number | <b>Colour</b> | <b>Function</b> | <b>Explanation</b> |  |
|---------|---------------|-----------------|--------------------|--|
|         | Red           | VCC.            | $7-30V$            |  |
|         | White         | CAN L           | CAN bus            |  |
|         | Green         | CAN H           | CAN bus            |  |

 <sup>1</sup> https://item.taobao.com/item.htm?spm=a230r.1.14.1.49345de5rwJHiq&id=18286496283&ns=1&abbucket=12#detail.

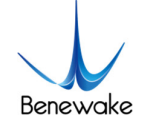

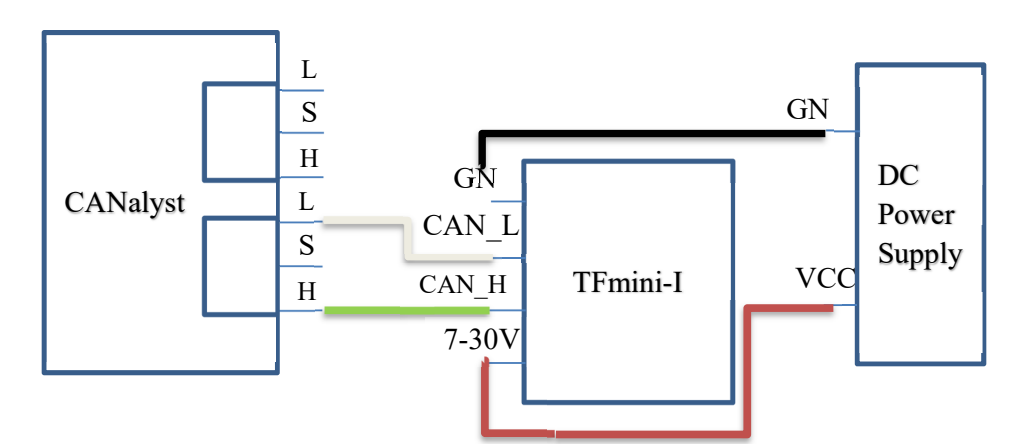

4 Black GND GND

Fig.2 CANalyst connecting TFmini-I-CAN to PC

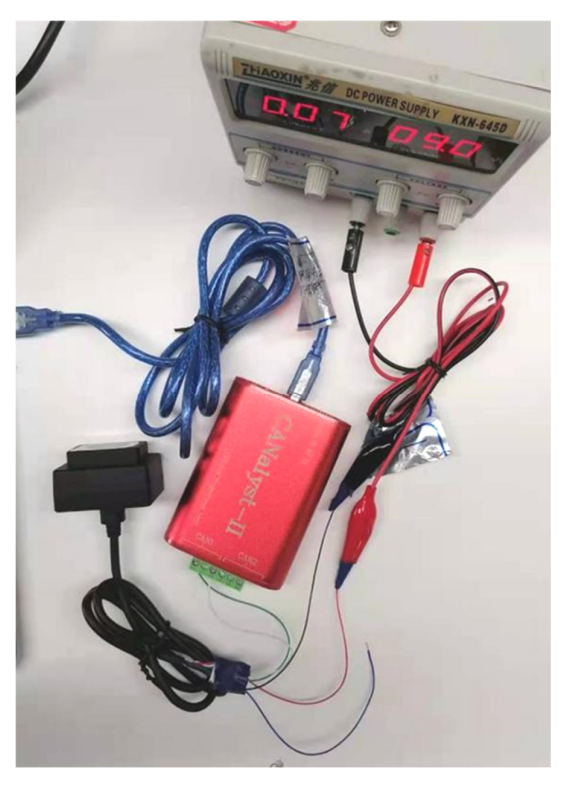

Fig.3 CANalyst connecting TFmini-I-CAN to PC

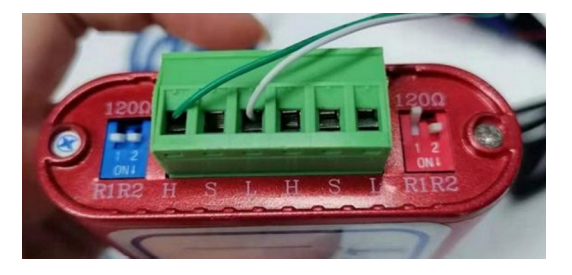

Fig.4 CANalyst and TFmini-I-CAN connection method

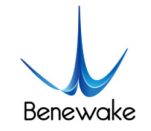

## **3. Test Steps**

#### **3.1. Establishing Connection with PC**

After CANalyst, LiDAR and PC are connected, faint red light can be seen from the LiDAR lens.

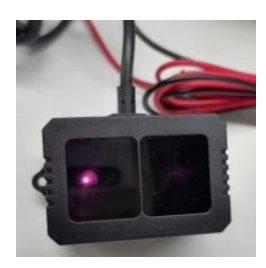

Fig.5 Lidar output red light

Install USB\_CAN TOOL according to the "*USB\_CAN TOOL Debugging Software Installation and User Manual*". If you are using another CAN Analyzer, please install the drivers for that particular board.

Open PC Settings->Devices->Bluetooth and Other Devices, find  $\Box$  Microchip WinUSB Example Device and check if the USB is working properly. If "No driver" is displayed, you need to install the driver before you can run USB\_CAN TOOL.

*Driver Installation*: Find "This PC" on the desktop, right-click and select "Manage". Under the "Computer Management" column, find "Device Manager" and select the appropriate device. Right-click and select "Update Drivers", click on "Find and install drivers manually" and select Browse for drivers on your computer. Under the folder where the USB\_CAN TOOL is installed, find the following path: driver\usb\_drivers\Windows\win7 win8 win10 driver\inf, select the path and click "Next", then the computer will automatically install the driver.

#### **3.2. Modify the Baud Rate**

After the driver update, open the USB CAN TOOL and set the parameters. TFmini-I-CAN baud rate defaults to 250kbps, the frame format defaults to standard frame, transmit and receive IDs defaults to 0x00000003.

On the main page, find the "CAN Send" field, select "Frame Format" as "Standard Frame" (you can select "Standard Frame" or "Extended Frame" as the frame format, in practice "Standard Frame" is usually used), and select "Frame Type" as " Data frame" and set the "Frame ID" to "00 00 00 03".

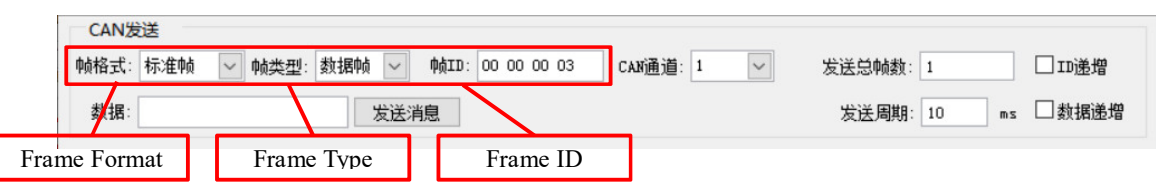

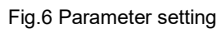

Find "Device Operation" in the dropdown menu and click on "Start Device". Select the baud rate as "250k bps". Click on "OK" and the device will start.

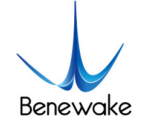

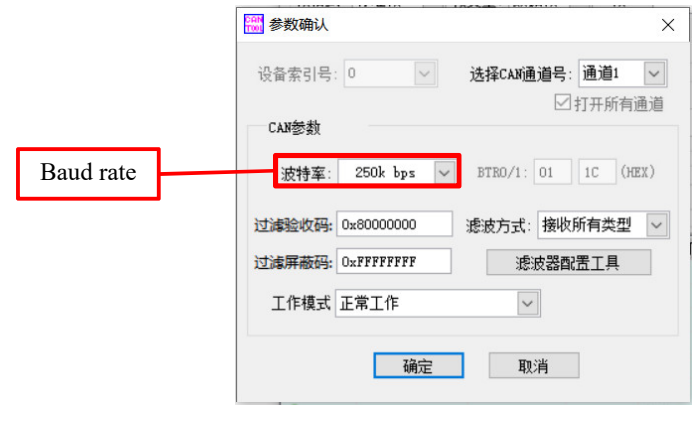

Fig.7 Selecting the baud rate

| 序号 | 系统时间                           | 时间标识         | CAN诵道 | 传输方向 ID号 |        | 帖类型 | 帧格式 | 长度 数据 |                                    | $\wedge$ |
|----|--------------------------------|--------------|-------|----------|--------|-----|-----|-------|------------------------------------|----------|
|    | $02425$ 13:39:17.704           | 0x22FB4C5    | ch1   | 接收       | 0x0003 | 数据帖 | 标准帖 |       | $0x08$ x   DD 00 6B 12 26 6D 00 00 |          |
|    | $02426$ 13:39:17.704 0x22FB529 |              | ch1   | 接收       | 0x0003 | 数据帖 | 标准帖 |       | 0x08 x DD 00 6C 12 30 6D 00 00     |          |
|    | $\bigcirc$ 02427 13:39:17.733  | $0x22F$ B58D | ch1   | 接收       | 0x0003 | 数据帖 | 标准帖 |       | 0x08 x DD 00 6E 12 3A 6D 00 00     |          |
|    | $\bigcirc$ 02428 13:39:17.733  | 0x22FBF1     | ch1   | 接收       | 0x0003 | 数据帖 | 标准帖 |       | 0x08 x DD 00 69 12 44 6D 00 00     |          |
|    | $\bigcirc$ 02429 13:39:17.733  | 0x22FB655    | ch1   | 接收       | 0x0003 | 数据帖 | 标准帖 |       | 0x08 x DE 00 6A 12 4E 6D 00 00     |          |

Fig.8 Output data after successful start-up of the device

After the device has been successfully started, the measured distance information and signal strength can be read in the output data field on the right. The output data are all hexadecimal numbers, byte0-1 are the lower and higher bytes of the distance value; byte2-3 are the lower and higher bytes of the signal strength; and byte6-7 are reserved. For example, if the output data frame is: DD 00 6B 12 26 6D 00 00, then the measured distance value is 000000DD, which is 221 in decimal; and the signal strength is 0000126B, which is 4715 in decimal. In summary, the measured distance value is 221cm and the signal strength is 4715.

The following is an example of setting a baud rate of 500K to explain the modification of the baud rate under the CAN protocol.

TFmini-I-CAN needs to use the "Send File" method to modify the baud rate. The format of the send file is a text file with **one frame per line containing 4 elements**: ID, data, frame format, frame type. The elements are separated by **Tab characters** and the lines are separated by **carriage returns** and the format is described as follows.

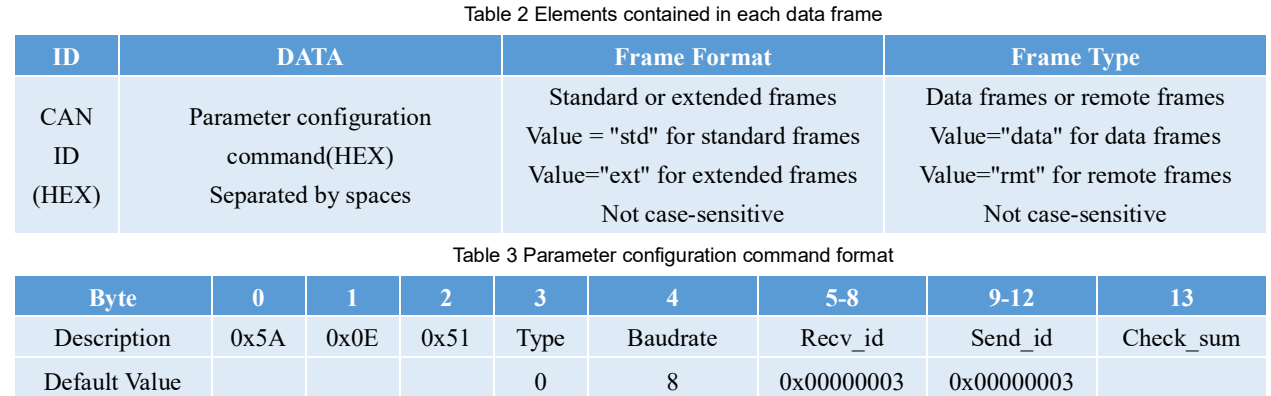

Where Type indicates the frame format: Type=0 (standard frame), Type=1 (extended frame); Recv id indicates the LiDAR receive ID, Send\_id indicates the LiDAR send ID, both are entered in little-endian format. Then according to the configuration command Recv id is: 03 00 00 00; Send id is: 03 00 00 00 00. Correspondence between the value of byte4 and the baud rate as follows.

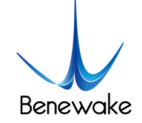

Table 4 Correspondence between the value of byte4 and the baud rate

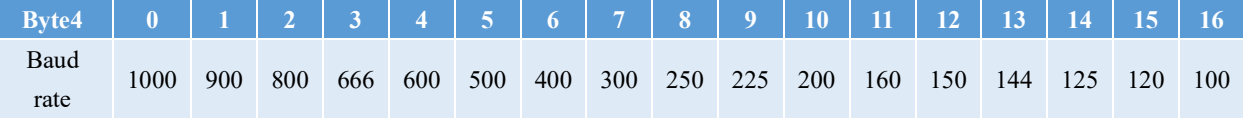

Create a new ".txt" text file and copy the following gray backgrounded contents into the text file and save it. Just select it when sending the file (the frame IDs are separated from the commands by TAB and the bytes of the commands are separated by spaces).

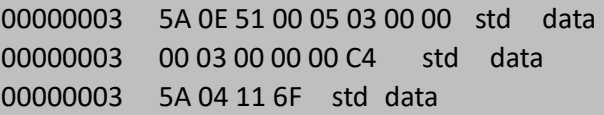

Set "Send total frames" to 1 and "Send period" to 10 ms. Click "Send file" and select the file you just created. Then set "Total frames sent" to 2 and 3, and repeat what you just did (click "Show" in the menu bar, and select "Merge same ID data" to see more clearly).

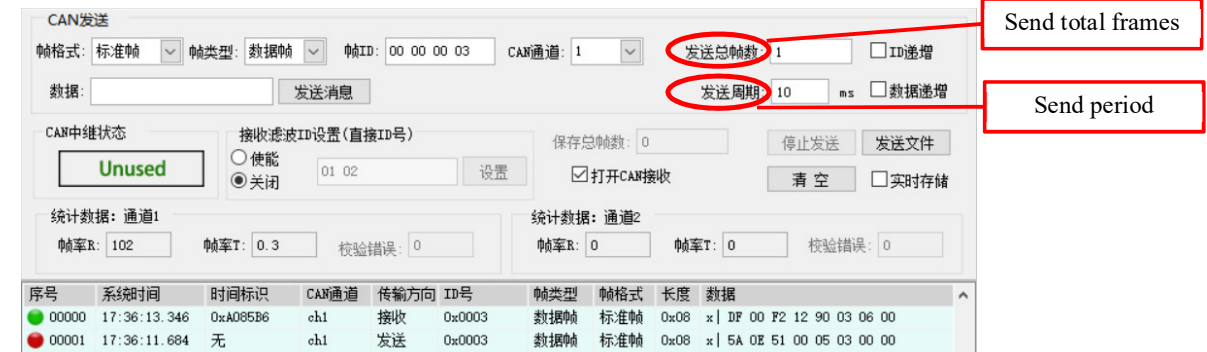

Fig.9 Set "Send total frames" to 1

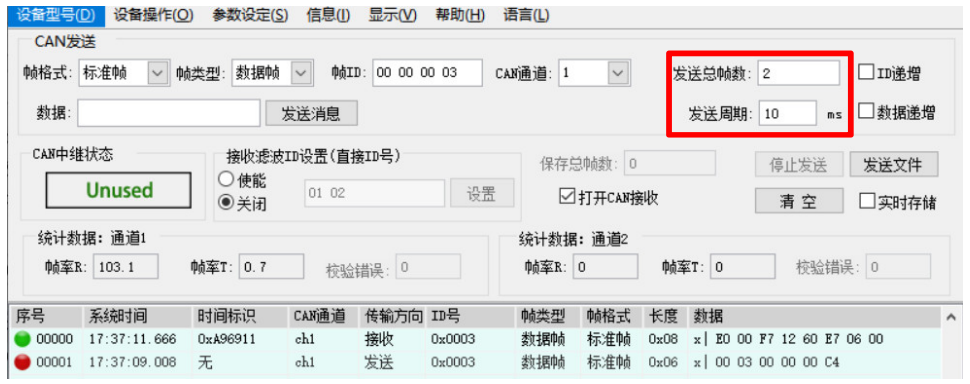

Fig.10 Set "Send total frames" to 2

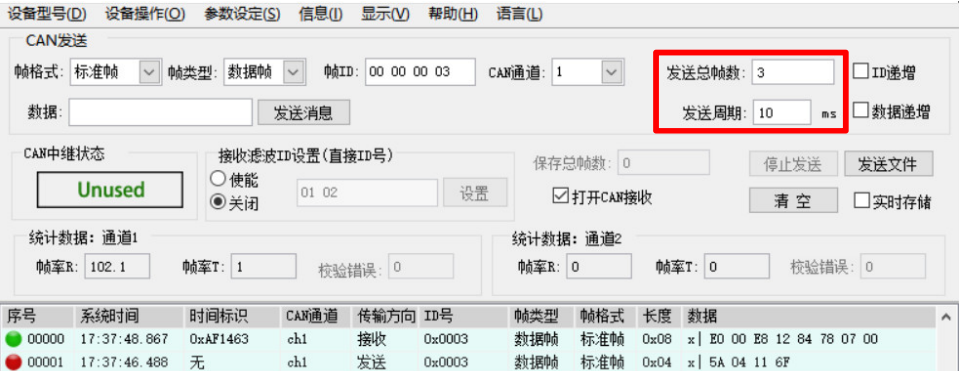

Fig.11 Set "Send total frames" to 3

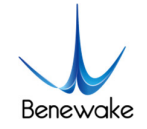

After completing the above operation, click on "Shutdown Device" in "Device Operation". Power off and restart after a few moments. After reboot, select 500k baud rate. If the distance value can be correctly obtained, it indicates that the baud rate modification is successful.

For more details, please refer to the *SJ-PM-TFmini-i A02 manual* or any latest manual of TFmini-I-CAN and *USB-CAN Tool debugging software installation and operation manual*.